## Documentation for Ububtu Server Installation — RAID 1—With Logical Group and followed by Logical Volumes

- 1. Reformat both the drives (if necessary)\*
- 2. Mark both drives as boot device

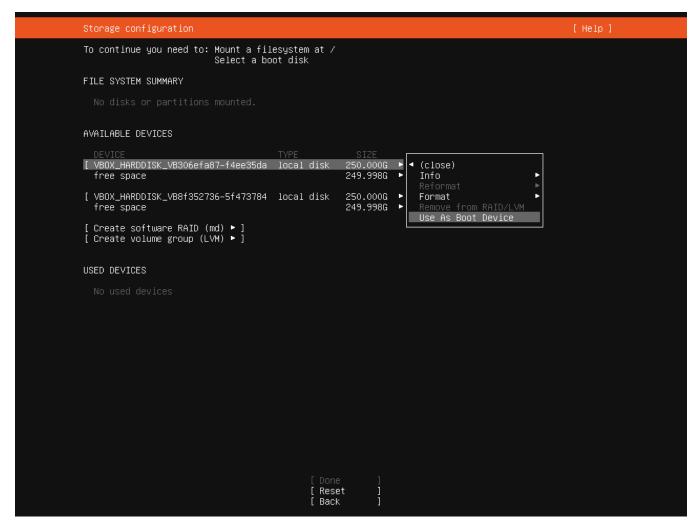

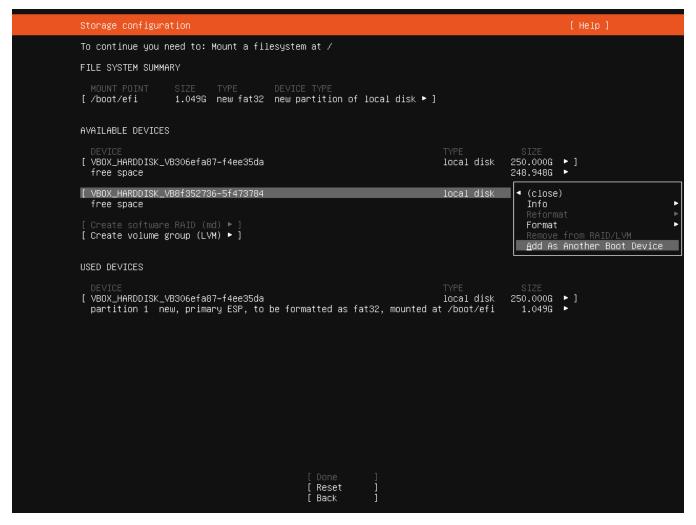

2. Resize EFI boot partition from default 1GB to 250MB for both drives

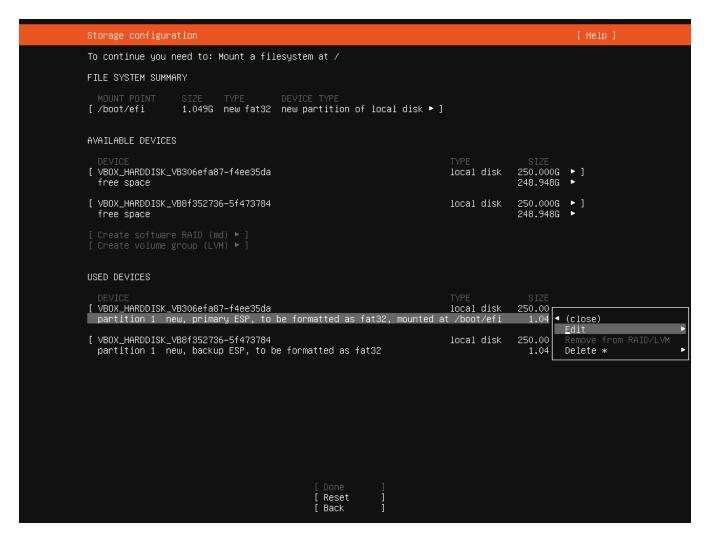

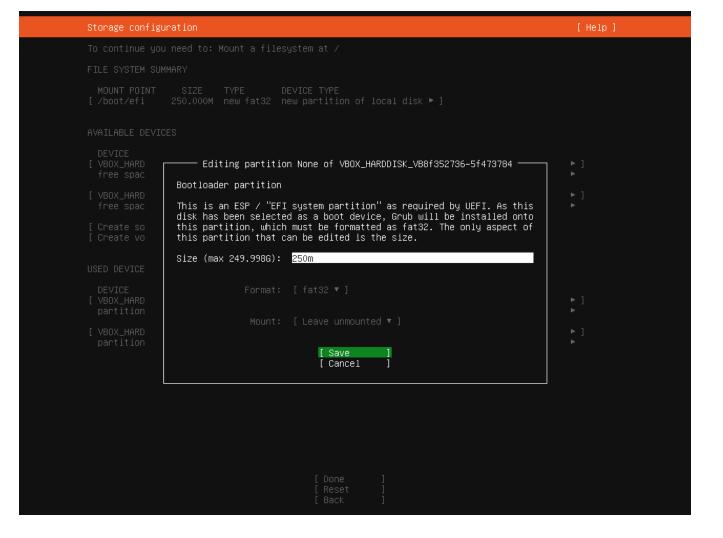

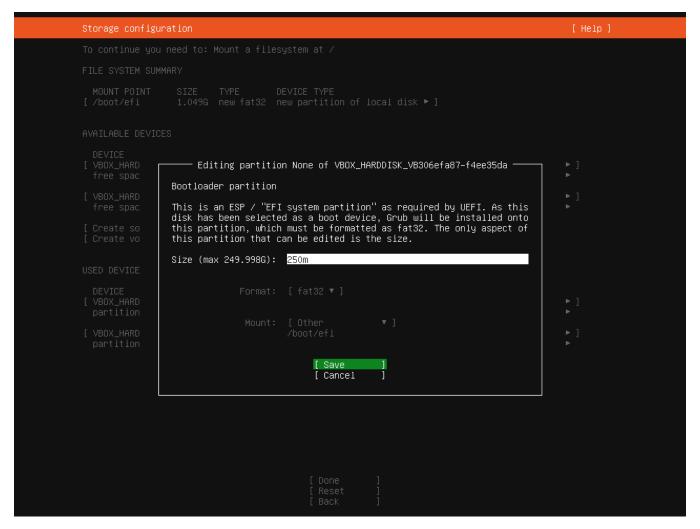

3.Add an GPT partition to both the drives (assign same size and unformated)

```
To continue you need to: Mount a filesystem at /
FILE SYSTEM SUMMARY
MOUNT POINT
[/boot/efi
                   SIZE TYPE DEVICE TYPE 250.000M new fat32 new partition of local disk 
ightharpoonup ]
AVAILABLE DEVICES
[ VBOX_HARDDISK_VB306efa87-f4ee35da
                                                                                       local disk 250.000G
                                                                                                       250.000G □
249.753G ►
[ VBOX_HARDDISK_VB8f352736–5f473784 free space
                                                                                       local disk
USED DEVICES
[ VBOX_HARDDISK_VB306efa87-f4ee35da local disk partition 1 new, primary ESP, to be formatted as fat32, mounted at /boot/efi
                                                                                                       250.000G • ]
250.000M •
[ VBOX_HARDDISK_VB8f352736–5f473784 partition 1 new, backup ESP, to be formatted as fat32
                                                                                                       250.000G • ]
250.000M •
                                                                                       local disk
                                                      [ Reset
[ Back
```

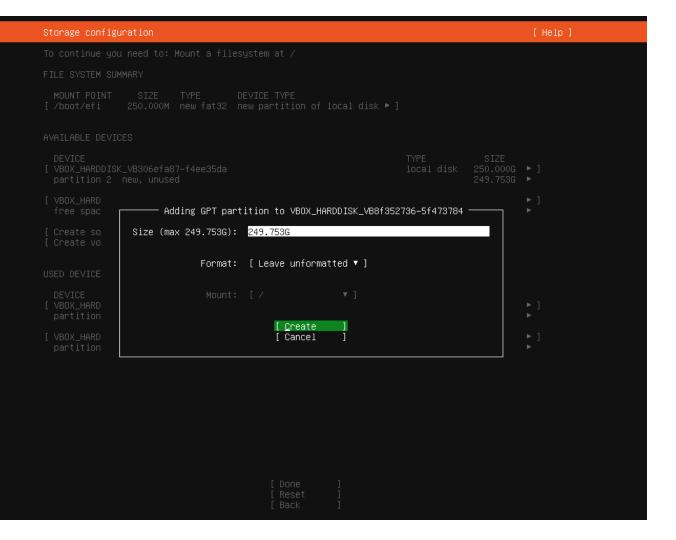

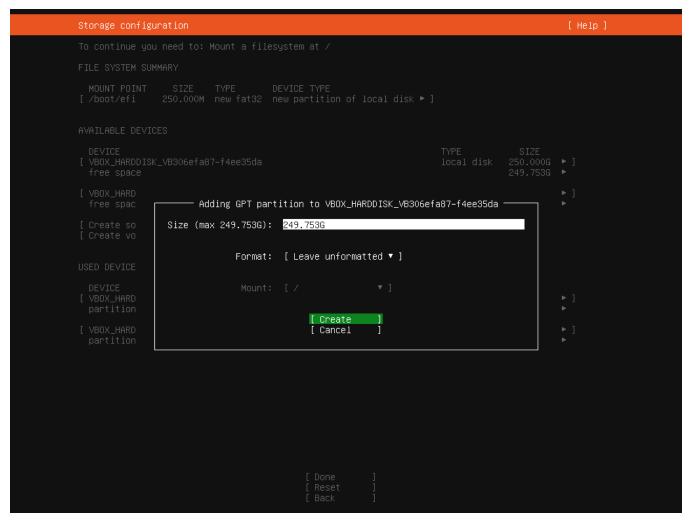

4. Create a software RAID and select the partition that you created

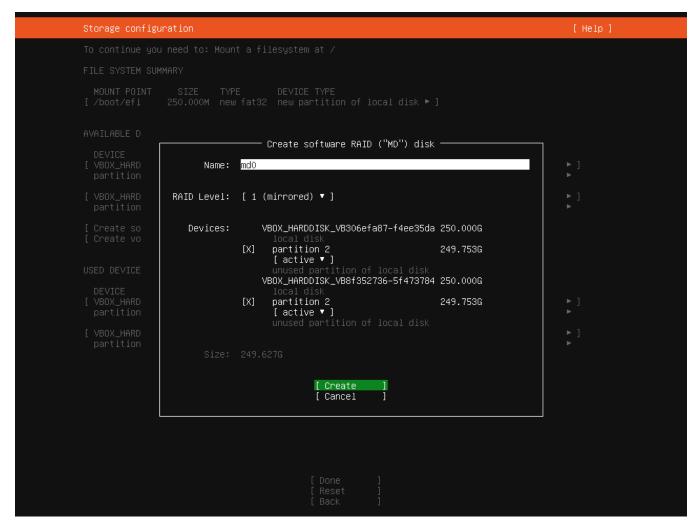

5. Create a Logical Volume Group

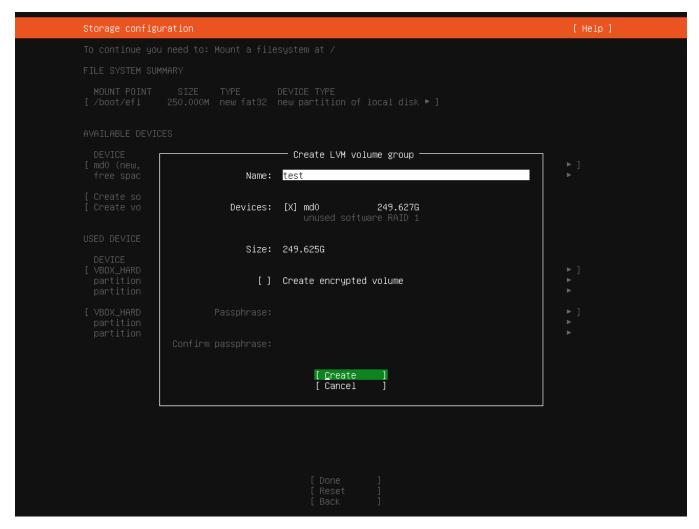

6. Create Logical volumes - Ex: (for 250GB-2-SSD)

```
Storage configuration
To continue you need to: Mount a filesystem at /
FILE SYSTEM SUMMARY
MOUNT POINT SIZE TYPE DEVICE TYPE [/boot/efi 250.000M new fat32 new partition of local disk ▶ ]
AVAILABLE DEVICES
                                                                                               TYPE
LVM volume group 249.6
249.6

Create Logical Volume ▶
[ test (new)
free space
USED DEVICES
[ mdO (new, PV of LVM volume group test)
                                                                                               software RAID 1
                                                                                                                            249.627G ▶ ]
[ VBOX_HARDDISK_VB306efa87-f4ee35da local disk partition 1 new, primary ESP, to be formatted as fat32, mounted at /boot/efi partition 2 new, component of software RAID 1 md0
                                                                                                                           250.000G • ]
250.000M •
249.753G •
[ VBOX_HARDDISK_VB8f352736–5f473784
partition 1 new, backup ESP, to be formatted as fat32
partition 2 new, component of software RAID 1 md0
                                                                                                                           250.000G • ]
250.000M •
249.753G •
                                                                                               local disk
                                                                 [ Reset
                                                                 [ Back
```

- Root 30GB
- Swap 4GB
- Var 20GB
- Home 140GB

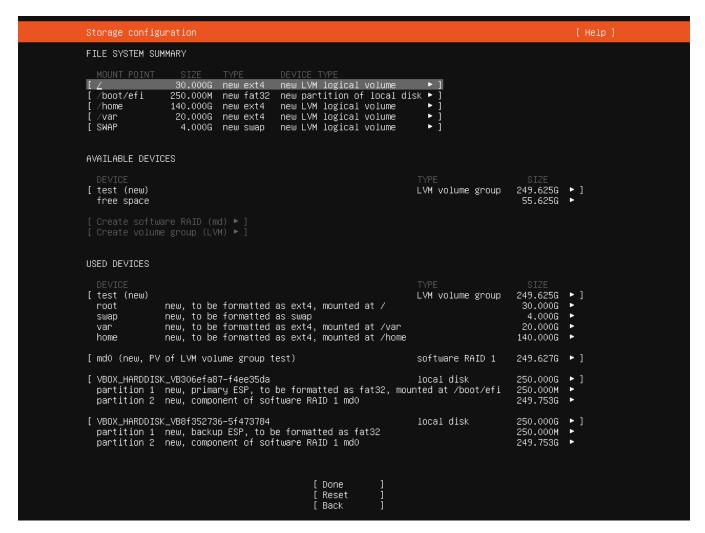

## **Press Done**

7. Provide your Username and Password

| Profile setup                                                                                                    |                                        |                       | [ Help ] |
|----------------------------------------------------------------------------------------------------|----------------------------------------|-----------------------|----------|
| Enter the username and password you will use to log in to the system. You can configure SSH access on the next screen but a password is still needed for sudo. |                                        |                       |          |
| Your name:                                                                                                    | test                                   |                       |          |
| Your server's name:                                                                                                    | test1<br>The name it uses when it talk | s to other computers. |          |
| Pick a username:                                                                                                    | giri                                   |                       |          |
| Choose a password:                                                                                                    | жжж                                    |                       |          |
| Confirm your password:                                                                                                    | ***                                    |                       |          |
|                                                                                                    |                                        |                       |          |
|                                                                                                    |                                        |                       |          |
|                                                                                                    |                                        |                       |          |
|                                                                                                    |                                        |                       |          |
|                                                                                                    |                                        |                       |          |
|                                                                                                    |                                        |                       |          |
|                                                                                                    |                                        |                       |          |
|                                                                                                    |                                        |                       |          |
|                                                                                                    |                                        |                       |          |
|                                                                                                    |                                        |                       |          |
|                                                                                                    | [ Done                                 | 1                     |          |

8. Make sure press finish to after the installation log shows success